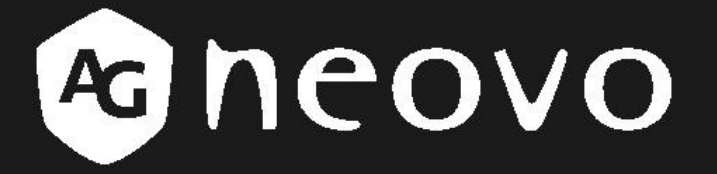

THE DISPLAY CHOICE OF PROFESSIONALS"

# **Eecran LCD Série U Manuel Utilisateur**

www.agneovo.com

## **TABLE DES MATIERES**

### **INFORMATIONS SUR LA SÉCURITÉ**

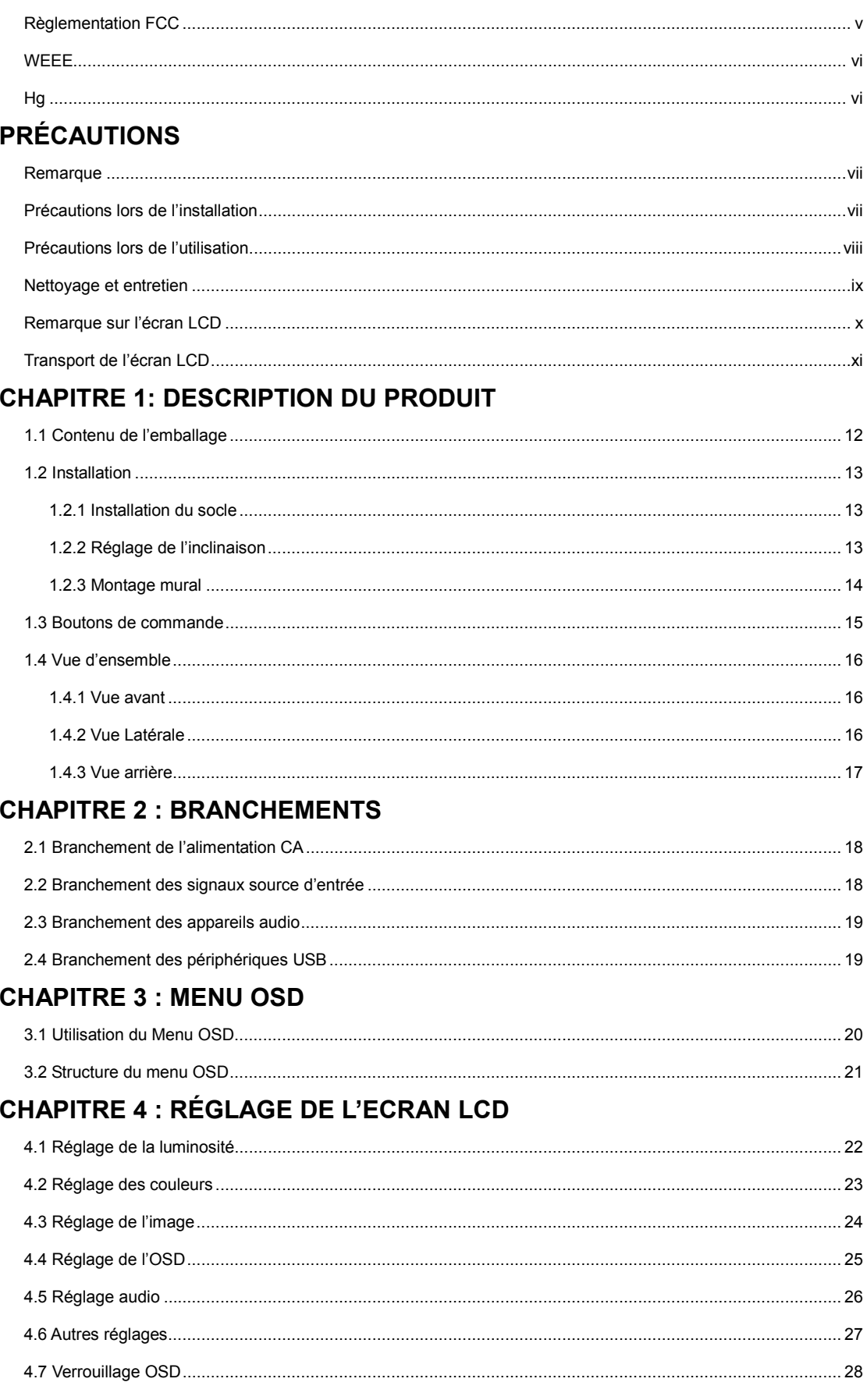

### **CHAPITRE 5 : AVERTISSEMENTS ET DEPANNAGE**

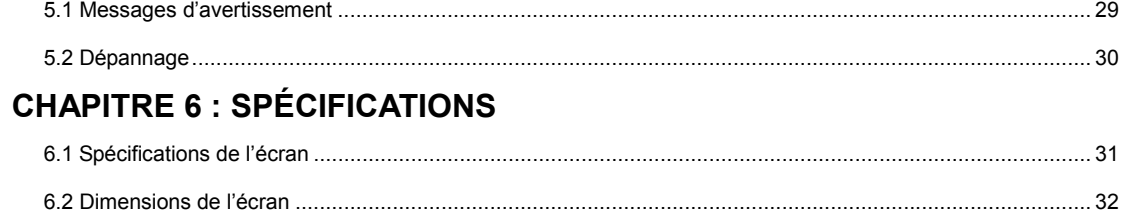

## **INFORMATIONS SUR LA SÉCURITÉ**

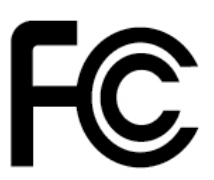

Cet appareil numérique de classe B conforme à la règlementation FCC satisfait également aux exigences de la règlementation canadienne sur les équipements causant des interférences.

### **Règlementation FCC**

Cet appareil est conforme à la partie 15 du règlement de la FCC. L'utilisation de cet appareil est soumise aux conditions suivantes : (1) cet appareil ne peut pas provoquer d'interférence et (2) cet appareil doit accepter toute interférence reçue, y compris l'interférence que pourrait causer une opération non souhaitée.

Cher utilisateur, chère utilisatrice,

Cet appareil a été testé et s'est révélé conforme aux limites d'un appareil numérique de classe B, en vertu de la partie 15 de la règlementation FCC. Ces limites sont conçues pour assurer une protection raisonnable contre une interférence nuisible dans le cadre d'une utilisation de type résidentiel. Cet équipement génère, utilise et peut émettre une énergie en radiofréquence et, s'il n'est pas installé et utilisé selon les instructions, il peut entraîner des interférences nuisibles aux communications radio. Cependant, aucune garantie n'est donnée qu'il ne causera pas d'interférence dans une installation donnée. Si cet appareil génère effectivement une interférence néfaste avec la réception radiophonique ou télévisuelle (ce qui peut être prouvé en éteignant puis en rallumant l'appareil), nous vous conseillons d'y remédier en appliquant l'une ou l'autre des mesures suivantes :

- Réorientez ou déplacez l'antenne de réception.
- Augmentez la distance entre cet appareil et le récepteur.
- Branchez l'appareil sur une source d'alimentation autre que celle utilisée par le récepteur.
- Consultez votre distributeur ou un technicien radio/TV qualifié pour de l'aide.

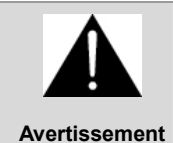

Tout changement ou modification apporté à cet appareil sans l'autorisation expresse d'un revendeur autorisé peut annuler la validité de la garantie de cet appareil.

v

## **PRECAUTIONS INFORMATIONS SUR LA SÉCURITÉ**

### **WEEE**

#### **Informations pour les utilisateurs applicables dans les pays de l'Union Européenne**

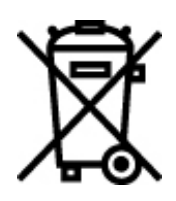

Le symbole sur le produit ou son emballage signifie que ce produit doit être jeté séparément des déchets ménagers ordinaires à sa fin de vie. Sachez qu'il est de votre responsabilité d'éliminer les équipements électroniques dans des centres de recyclage et d'aider ainsi à préserver les ressources naturelles. Chaque pays de l'Union Européenne doit avoir ses centres de récupération pour le recyclage des équipements électriques et électroniques. Pour plus d'informations concernant votre zone de recyclage, veuillez contacter le département de gestion des déchets d'équipements électriques et électroniques local ou le vendeur chez qui vous avez acheté le produit.

**Hg** 

#### **Élimination de la lampe**

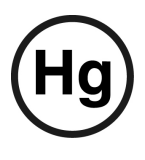

La ou les lampes à l'intérieur de ce produit contiennent du mercure et doivent par conséquent être recyclées ou éliminées conformément à la législation locale, nationale ou fédérale en vigueur. Pour plus d'informations, veuillez contacter l'alliance des industries électroniques depuis le site **www.eiae.org** Pour plus d'informations sur l'élimination d'une lampe spécifique, veuillez consulter le site **www.lamprecycle.org**.

#### **Directive Hg du Vermont**

Titre 10 : Conservation et développement Chapitre 164 : GESTION GLOBALE DU MERCURE § 7106. Étiquetage des produits contenant du mercure

Contient du mercure. A mettre au rebut correctement.

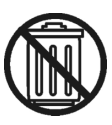

## **PRÉCAUTIONS**

## **PRÉCAUTIONS**

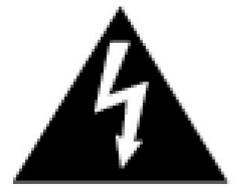

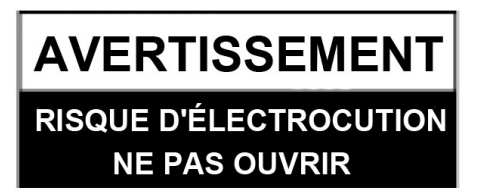

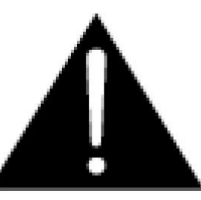

#### **Symboles utilisés dans ce guide**

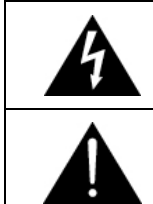

Ce symbole indique la présence d'un danger potentiel pouvant provoquer des blessures corporelles ou endommager le produit.

Ce symbole indique une information d'utilisation ou d'entretien importante.

#### **Remarque**

- Lisez attentivement ce manuel avant d'utiliser votre écran LCD, et conservez-le pour toute consultation ultérieure.
- Les spécifications du produit ainsi que les informations fournies dans ce manuel sont données à titre purement indicatif. Toutes les informations sont soumises à modification sans préavis. Une mise à jour du contenu peut être téléchargée depuis notre site Internet http://www.agneovo.com.
- Pour vous inscrire en ligne, rendez-vous sur le site http://www.agneovo.com.
- Pour protéger vos droits en tant que consommateur, ne retirez aucun des autocollants présents sur l'écran LCD. Le retrait de ces autocollants risquerait d'affecter l'établissement de votre période de garantie.

### **Précautions lors de l'installation**

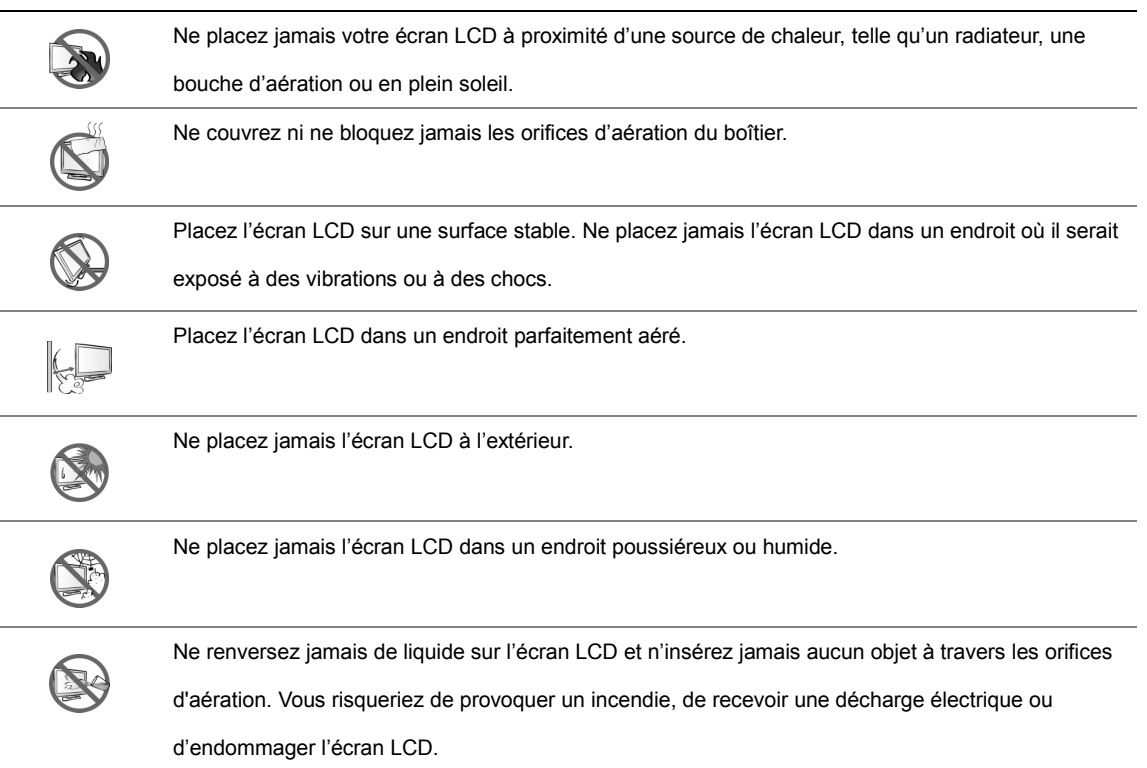

### **Précautions lors de l'utilisation**

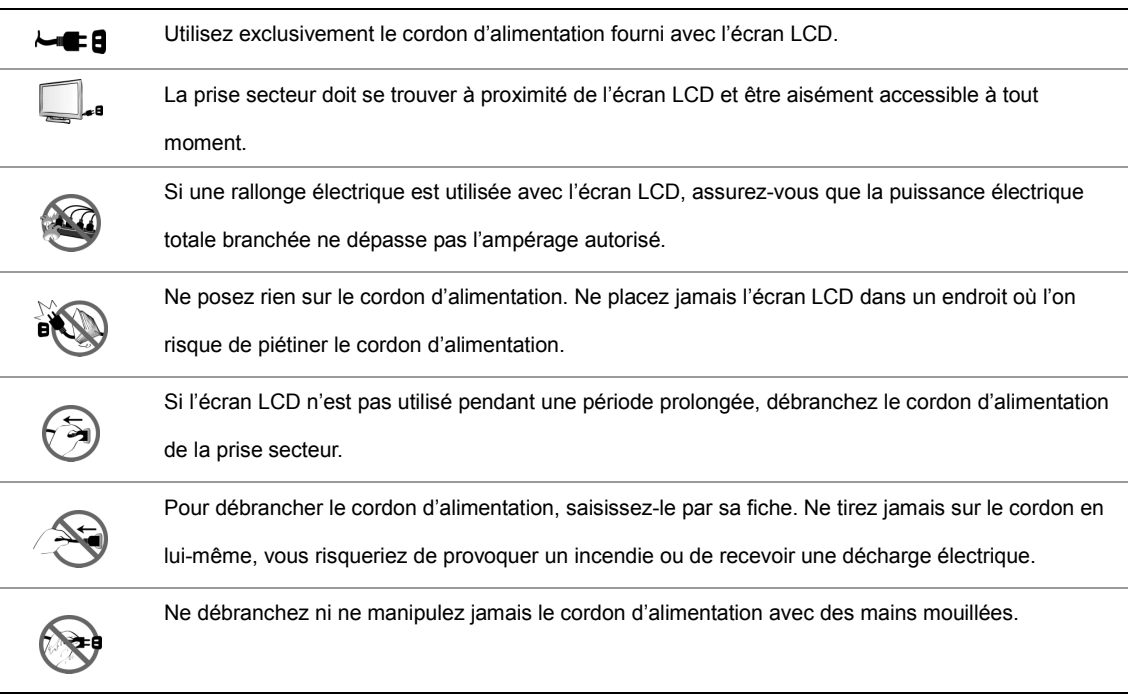

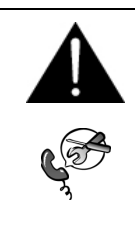

#### **AVERTISSEMENT :**

Débranchez immédiatement le cordon d'alimentation de la prise secteur et consultez un technicien qualifié dans les situations suivantes :

- Si le cordon d'alimentation est endommagé.
- Si l'écran LCD est tombé ou si le boîtier est endommagé.
- Si de la fumée ou une odeur inhabituelle est émise par l'écran LCD.

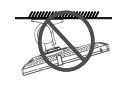

Une fixation au plafond ou sur tout autre type de surface horizontale en hauteur est fortement déconseillée.

#### **AVERTISSEMENT :**

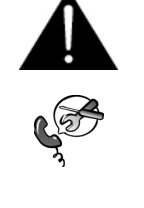

Une installation contraire aux instructions d'installation adéquates des moniteurs pourrait entraîner des conséquences indésirables, voire graves, comme blesser des gens ou endommager des biens. Sans consultation préalable de AG Neovo, AG Neovo décline toute responsabilité quant à une installation incorrecte, y compris, mais sans s'y limiter, une fixation au plafond, ainsi que les dommages pouvant découler d'une utilisation inadéquate du système.

## **Nettoyage et entretien**

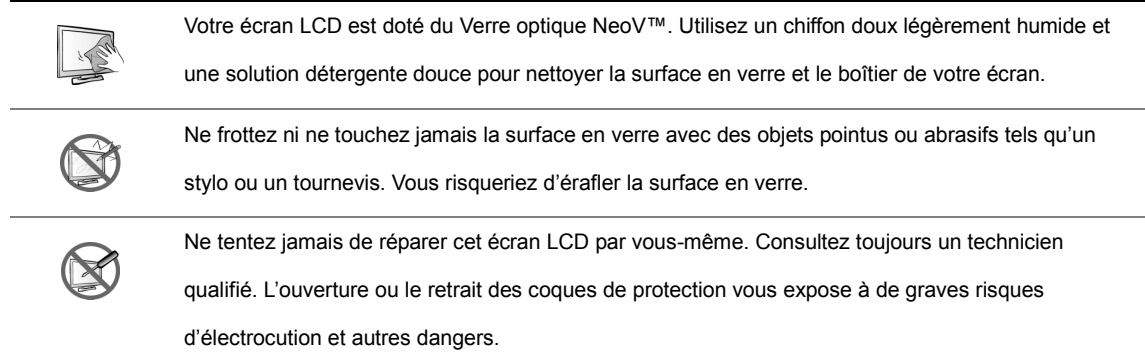

### **Remarque sur l'écran LCD**

Afin de préserver une luminosité stable, nous vous conseillons d'utiliser le réglage de luminosité le plus bas.

En raison de la durée de vie de la lampe, il est normal que la qualité lumineuse de votre écran LCD diminue avec le temps.

Lorsque des images statiques restent affichées pendant de longues périodes sur l'écran, celles-ci peuvent laisser une empreinte. Cela s'appelle de la rémanence ou *burn-in.*

Pour éviter une telle rémanence, appliquez l'une ou l'autre des mesures suivantes :

- Configurez l'écran LCD pour qu'il s'éteigne automatiquement après quelques minutes d'inactivité.
- Utilisez un économiseur d'écran à objets graphiques mobiles ou à fond vierge.
- Changez régulièrement l'arrière-plan de votre bureau.
- Réglez la luminosité de l'écran LCD sur son niveau le plus bas.
- Éteignez l'écran LCD dès qu'il n'est pas utilisé.

Solutions lorsqu'une image rémanente s'affiche sur l'écran LCD :

- Éteignez le moniteur pendant une période prolongée. Il peut s'agir de plusieurs heures à plusieurs jours.
- Utilisez un économiseur d'écran et laissez-le fonctionner pendant une période prolongée.
- Utilisez un économiseur d'écran à fond vierge et laissez-le fonctionner pendant une période prolongée.

Lorsque l'écran LCD est déplacé d'une pièce à une autre, ou lorsqu'il passe subitement d'un endroit frais à un endroit chaud, de la condensation peut se former derrière la surface en verre. Si cela venait à se produire, n'allumez pas votre écran LCD avant que la condensation se soit dissipée.

Sous des conditions atmosphériques humides, il est normal que de la buée se forme derrière la surface en verre de l'écran LCD. Cette buée disparaît après quelques jours ou dès que les conditions atmosphériques s'améliorent.

Votre écran LCD contient des millions de micro transistors. Il est normal que quelques-uns de ces transistors soient endommagés et provoquent des taches. Ceci est considéré comme acceptable et ne constitue pas un dysfonctionnement.

x

### **Transport de l'écran LCD**

Si vous devez transporter votre écran LCD pour le faire réparer ou l'entretenir, replacez-le dans son carton d'origine.

#### **1. Démontez le socle.**

- Posez doucement le moniteur sur une serviette ou sur un chiffon, face vers le bas.
- Saisissez le socle des deux mains.
- A l'aide de vos pouces, poussez les deux languettes de maintien vers le haut pour les déverrouiller.
- Tirez le socle vers vous.

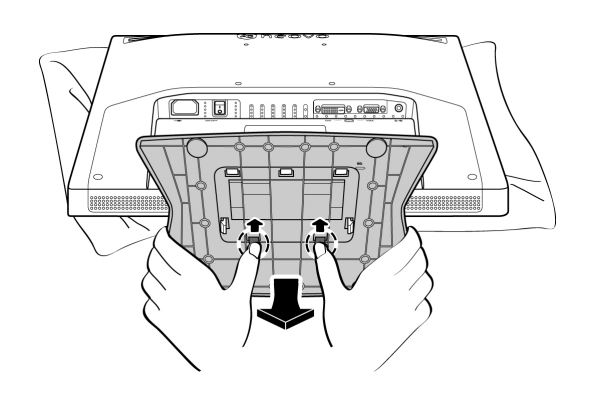

- **2. Placez l'écran LCD dans son emballage d'origine.**
- **3. Placez les deux coussins en mousse de part et d'autre de l'écran LCD afin de le protéger.**
- **4. Placez l'écran LCD dans son carton d'origine, face vers le bas.**
- **5. Placez le socle face vers le bas sur l'ouverture correspondante sur le dessus du coussin en mousse.**
- **6. Placez tous les autres éléments dans leur compartiment respectif (si nécessaire).**
- **7. Refermez et scotchez le carton.**

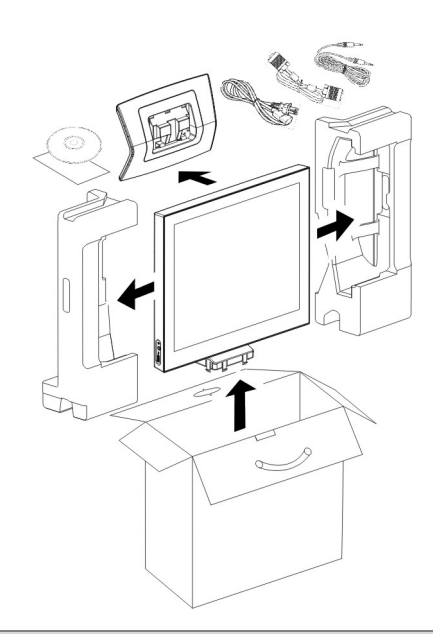

#### *Remarque :*

- *Il est conseillé de conserver le carton d'emballage d'origine.*
- *Si vous devez réemballer votre écran LCD, placez-le délicatement dans le carton et assurez-vous que la surface en verre n'entre en contact avec aucun objet.*

## **CHAPITRE 1: DESCRIPTION DU PRODUIT**

### **1.1 Contenu de l'emballage**

Lors du déballage de votre appareil, vérifiez que tous les éléments suivants sont bien présents. Si l'un ou l'autre venait

à manquer ou était endommagé, contactez immédiatement votre revendeur.

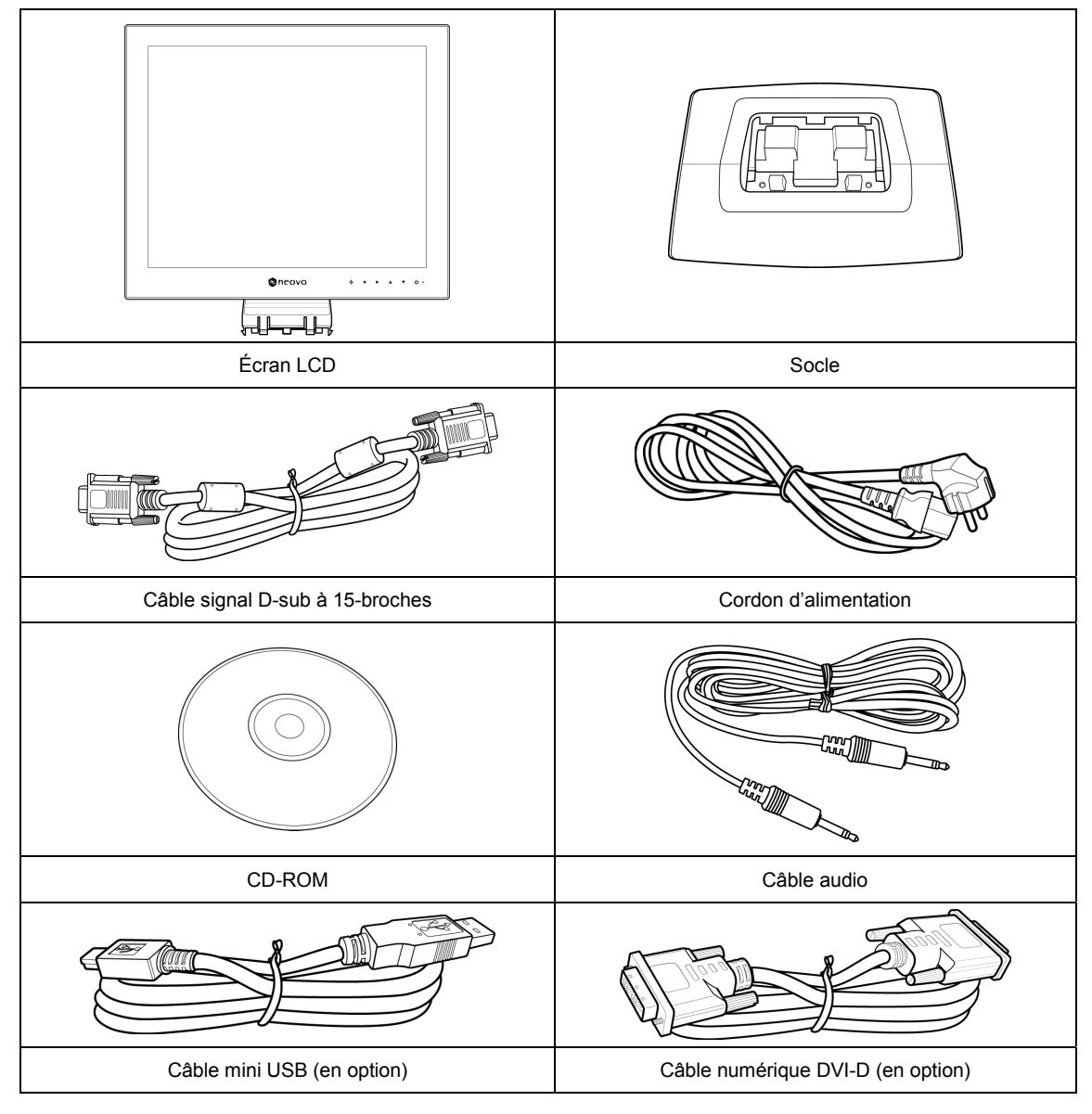

*Remarque : Les illustrations ci-dessus sont données à titre purement indicatif. Les éléments réels peuvent différer selon l'arrivage.* 

### **1.2 Installation**

#### **1.2.1 Installation du socle**

- 1. Placez le socle sur une surface plane.
- 2. Fixez l'écran LCD sur le socle.
	- Saisissez l'écran LCD par ses bords latéraux.
	- Installez l'écran LCD en insérant les 3 languettes de maintien dans le socle.

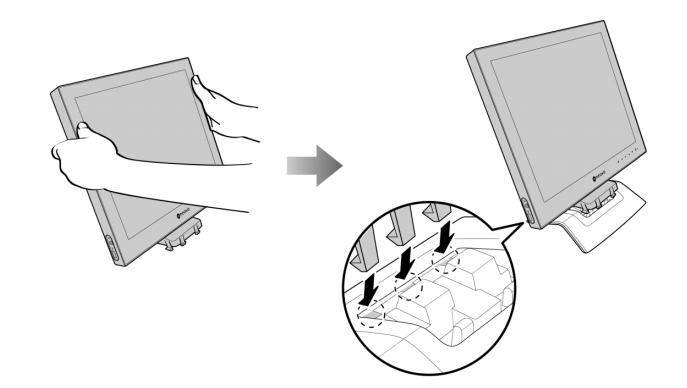

• Abaissez l'écran LCD en l'alignant sur le socle de façon à ce que toutes les autres languettes de maintien se verrouillent en place.

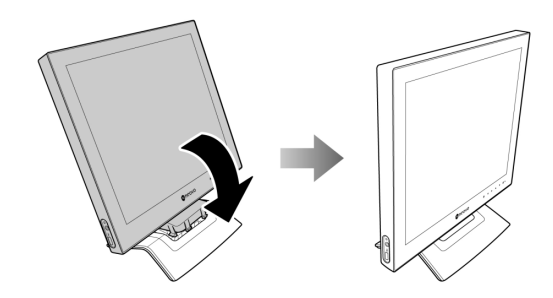

### **1.2.2 Réglage de l'inclinaison**

Pour un confort visuel optimal, inclinez l'écran LCD à un angle de 20°.

Tenez le socle d'une main et utilisez l'autre pour régler l'angle de l'écran LCD.

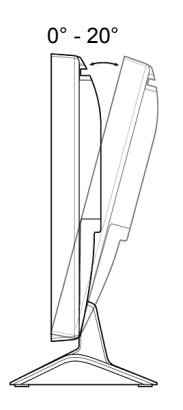

#### **1.2.3 Montage mural**

Pour fixer votre écran LCD à un mur, procédez comme suit :

#### **1. Démontez le socle.**

Veuillez vous reporter à la page xi.

#### **2. Démontez l'embase.**

- Posez doucement le moniteur sur une serviette ou sur un chiffon, face vers le bas.
- Dévissez les deux vis fixant l'embase à l'écran LCD.
- Faites glisser l'embase vers le bas pour la retirer.

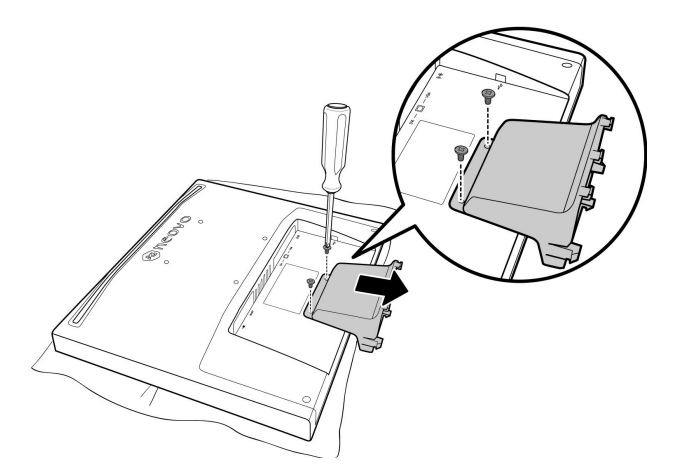

#### **3. Fixez l'écran LCD sur le mur.**

• Fixez le support de maintien en le vissant sur les trous VESA à l'arrière de l'écran LCD.

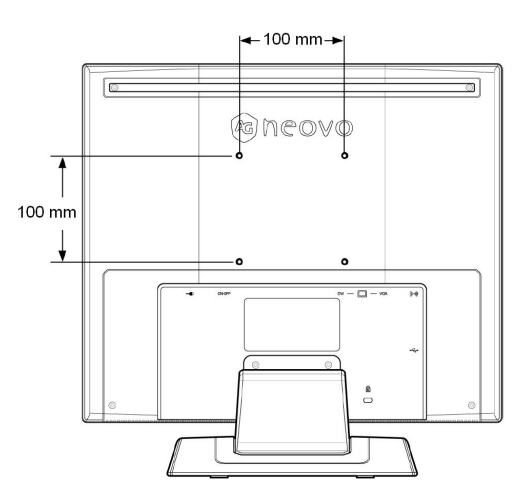

*Remarque : Prenez les mesures nécessaires pour éviter que votre écran LCD ne tombe en cas de tremblements de terre ou autres catastrophes et pour minimiser les risques de blessures aux personnes et de dommages aux biens.* 

- *Utilisez uniquement le kit de fixation murale 100 x 100 mm recommandé par AG Neovo. Tous les kits de fixation murale AG Neovo sont conformes à la norme VESA.*
- *Installez l'écran LCD sur un mur solide et suffisamment robuste pour soutenir son poids.*
- *Il est recommandé d'installer l'écran LCD sur un mur sans l'incliner vers le bas.*

### **1.3 Boutons de commande**

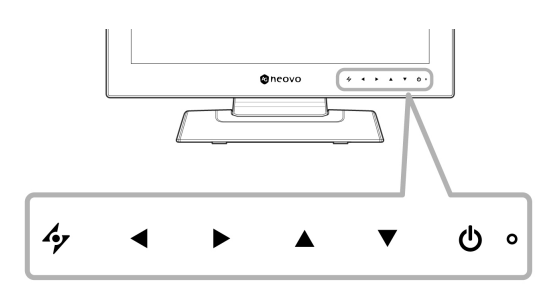

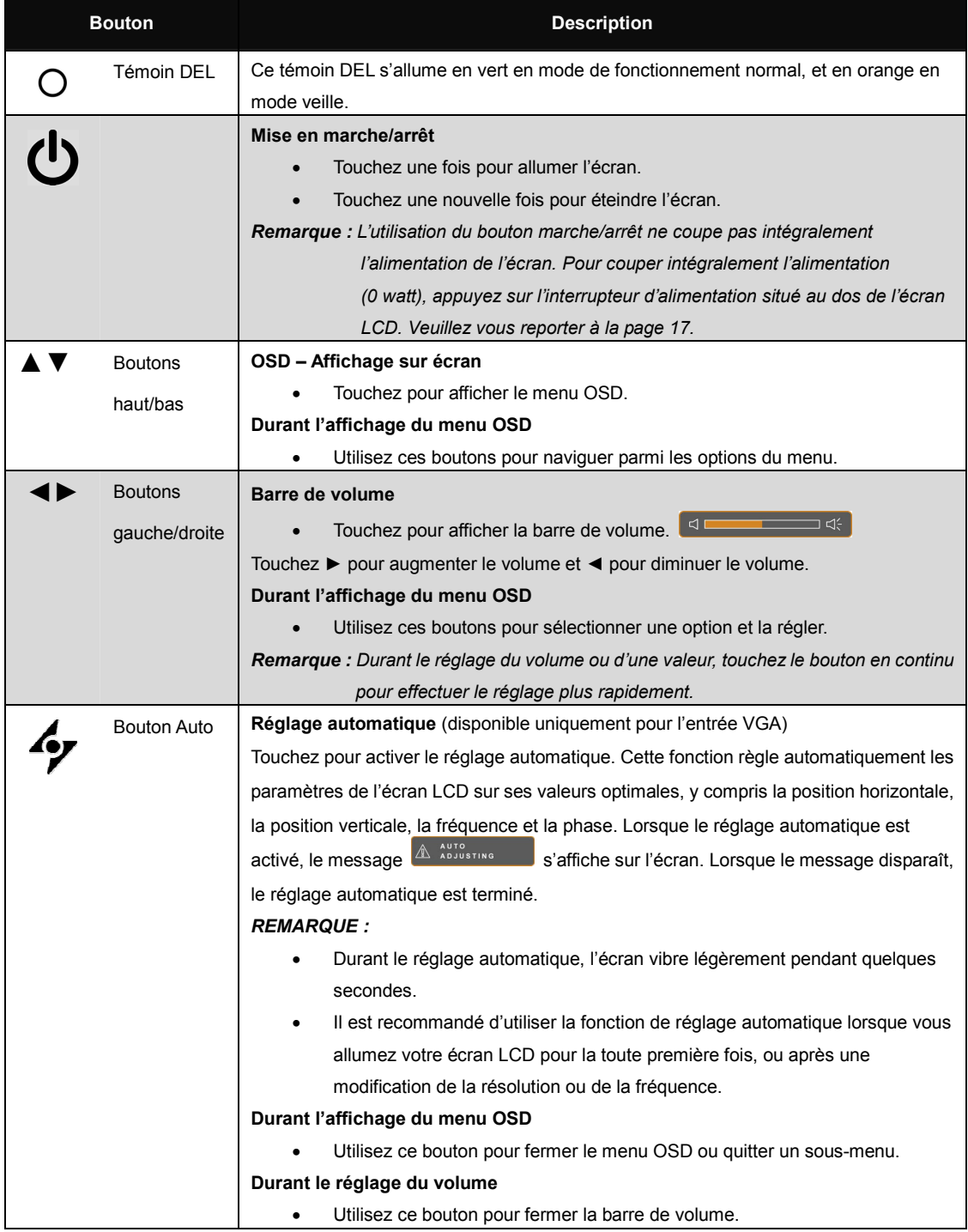

### **1.4 Vue d'ensemble**

### **1.4.1 Vue avant**

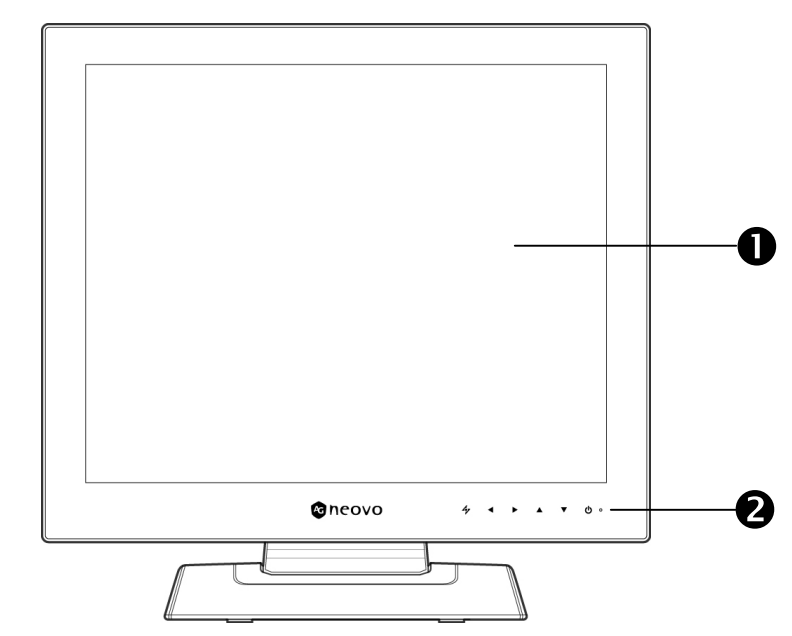

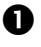

#### n **Écran d'affichage**

Votre écran LCD est protégé par le Verre optique NeoV™.

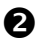

#### **2** Boutons de commande

Touchez un bouton pour activer sa fonction. Pour plus de détails sur chaque bouton, veuillez vous reporter à la page 15.

#### **1.4.2 Vue Latérale**

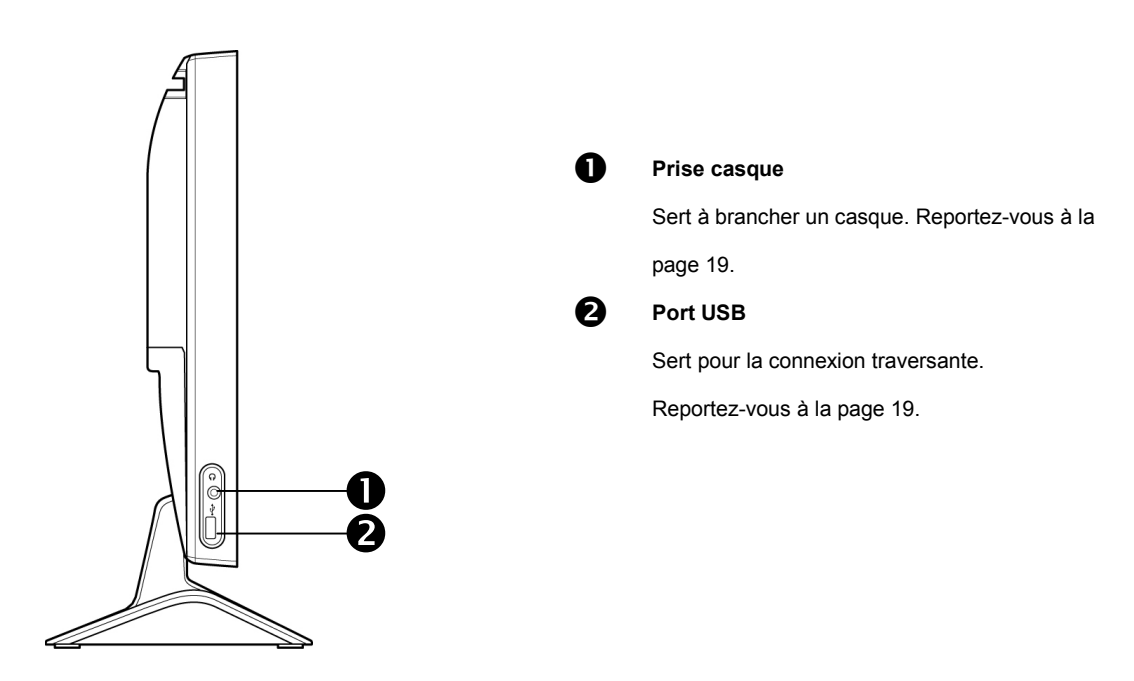

#### **1.4.3 Vue arrière**

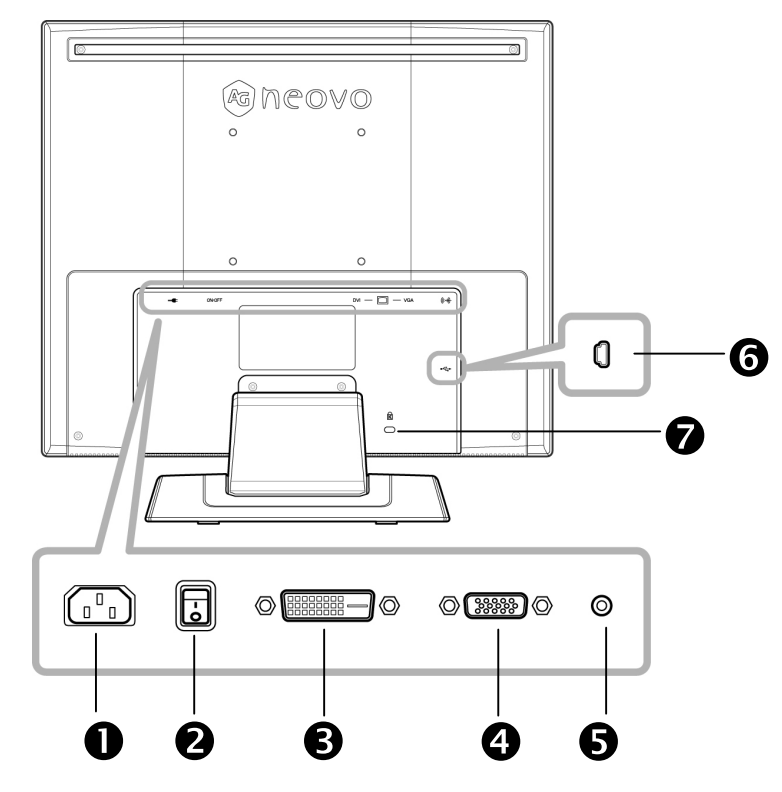

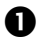

#### n **Entrée d'alimentation CA**

Permet le branchement du cordon d'alimentation.

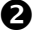

#### **2** Interrupteur d'alimentation

Permet de couper intégralement l'alimentation (0 watt).

*Remarque : Avant d'utiliser votre écran LCD, assurez-vous que l'interrupteur d'alimentation se trouve* 

*bien en position ALLUME.* 

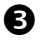

#### **e** Connecteur DVI

Permet le branchement d'un câble DVI-D pour l'entrée du signal numérique.

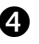

#### **example 2** Connecteur VGA

Permet le branchement d'un câble VGA pour l'entrée du signal analogique.

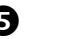

#### **8** Port audio

Permet le branchement d'un câble audio pour l'entrée du signal audio.

#### **6** Port mini USB

Permet les connexions d'inter-commutation. Veuillez vous reporter à la page 19.

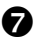

#### **tal Connecteur de sécurité Kensington**

Permet de verrouiller physiquement le système pour éviter les vols.

Le dispositif de verrouillage est vendu séparément. Pour l'acheter, veuillez contacter votre revendeur.

## **CHAPITRE 2 : BRANCHEMENTS**

#### **MISE EN GARDE :**

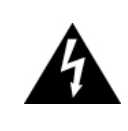

Assurez-vous que l'écran LCD n'est pas relié à la prise secteur avant de procéder à un quelconque branchement. Le branchement de tout câble alors que l'appareil est sous tension risque de provoquer une électrocution ou des blessures corporelles.

### **2.1 Branchement de l'alimentation CA**

- 1. Branchez le cordon d'alimentation sur le connecteur d'entrée d'alimentation CA au dos de l'écran LCD.
- 2. Branchez ensuite la fiche sur une prise secteur ou sur une source d'alimentation.
- 3. Appuyez sur l'interrupteur d'alimentation pour le placer en position ALLUMÉ.

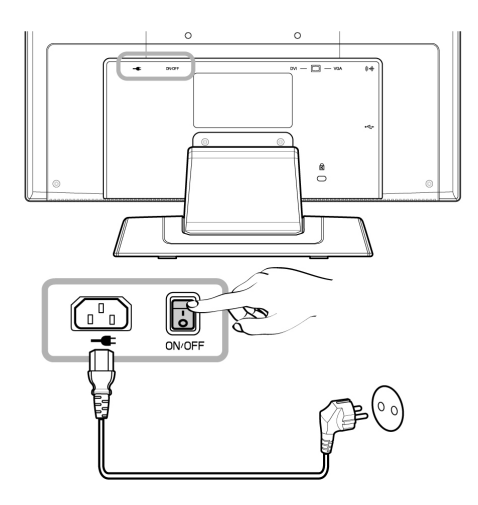

*Remarque : Avant d'utiliser votre écran LCD, assurez-vous que l'interrupteur d'alimentation est bien allumé.* 

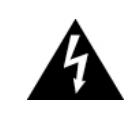

#### **MISE EN GARDE :**

Pour débrancher le cordon d'alimentation, saisissez-le par sa fiche. Ne tirez jamais sur le cordon en lui-même.

### **2.2 Branchement des signaux source d'entrée**

Les signaux sources d'entrée peuvent se brancher à l'aide de l'un ou l'autre des câbles suivants :

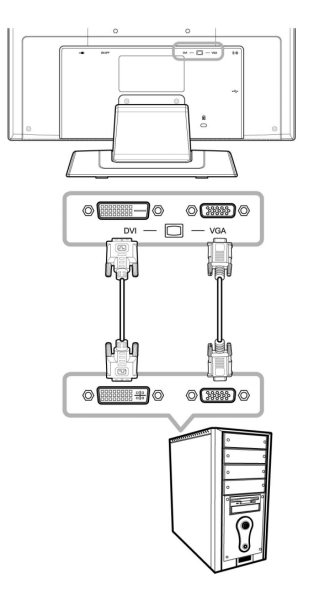

#### • **VGA**

Branchez une extrémité du câble D-sub à 15 broches sur le connecteur VGA de l'écran LCD, et branchez l'autre extrémité sur le connecteur D-sub de l'ordinateur.

• **DVI** 

Branchez une extrémité du câble DVI-D sur le connecteur DVI de l'écran LCD, et branchez l'autre extrémité sur le connecteur DVI de l'ordinateur.

## **BRANCHEMENTS**

### **2.3 Branchement des appareils audio**

- 1. Branchez une extrémité d'un câble audio sur le port audio au dos de l'écran LCD, puis branchez l'autre extrémité sur le port de sortie audio de l'ordinateur.
- 2. Branchez un casque sur la prise casque située sur le côté gauche de l'écran LCD.

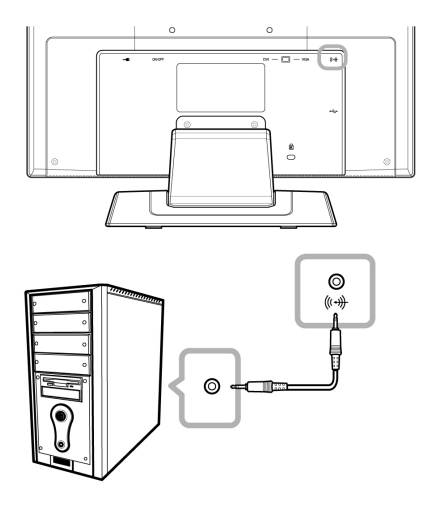

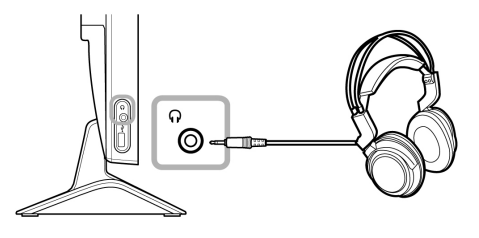

### **2.4 Branchement des périphériques USB**

- 1. Branchez une extrémité du câble mini USB sur le port mini USB au dos de l'écran LCD, puis branchez l'autre extrémité sur le port USB de l'ordinateur.
- 2. Branchez des appareils USB comme une clé USB ou un appareil photo numérique sur le port USB du coté gauche de l'écran LCD.

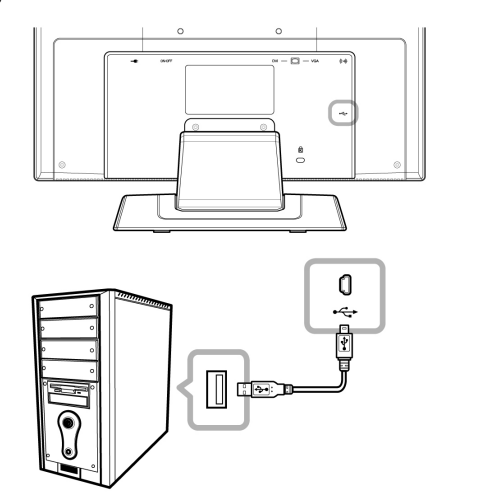

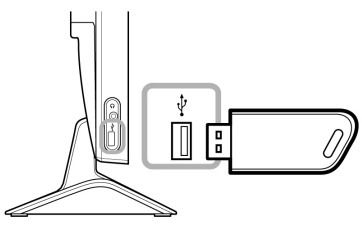

#### *Remarque :*

- *Avant de brancher des appareils USB sur le port USB du coté gauche de l'écran LCD, assurez-vous de connecter en premier l'ordinateur à l'écran LCD en utilisant le mini-port USB à l'arrière de l'écran.* 
	- *La longueur du cordon USB, la distance de connexion et le nombre d'extensions sont des facteurs qui peuvent affecter la communication avec les périphériques USB.*

## **CHAPITRE 3 : MENU OSD**

### **3.1 Utilisation du Menu OSD**

1. Touchez le bouton ▼ ou ▲ pour afficher la fenêtre OSD.

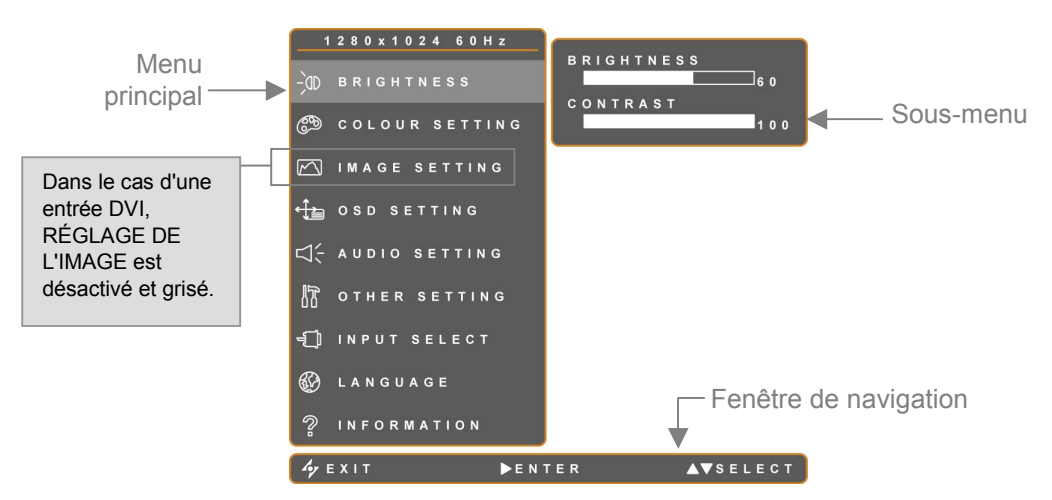

2. Touchez le bouton ▼ ou ▲ pour sélectionner un menu.

Un menu sélectionné s'affiche en gris et son sous-menu apparaît sur la droite.

3. Touchez le bouton ► pour accéder au sous-menu.

L'élément en surbrillance orange > (flèche orange) indique le sous-menu actif.

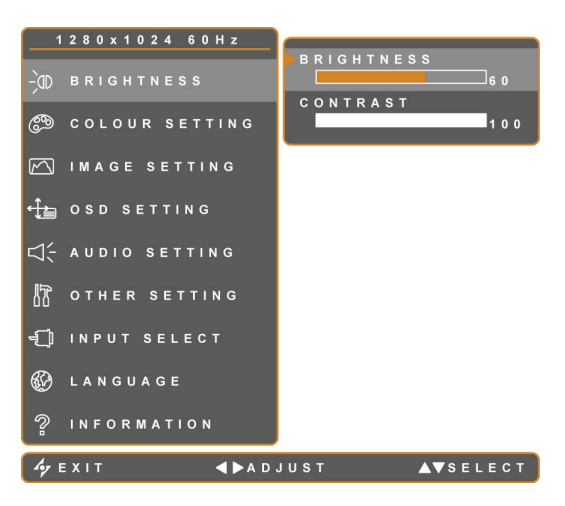

- 4. Touchez le bouton ◄ ou ► pour ajuster le réglage.
- 5. Pour quitter le sous-menu, touchez  $\mathcal{L}_{\mathbf{y}}$ .
- 6. Pour fermer la fenêtre OSD, touchez une nouvelle fois  $\mathcal{L}_{\mathbf{Z}}$

*Remarque : Lorsque des réglages sont modifiés, les nouveaux réglages sont appliqués dès que l'utilisateur :* 

- *Accède à un autre menu*
- *Quitte le menu OSD*
- *Attend que le menu OSD disparaisse*

### **3.2 Structure du menu OSD**

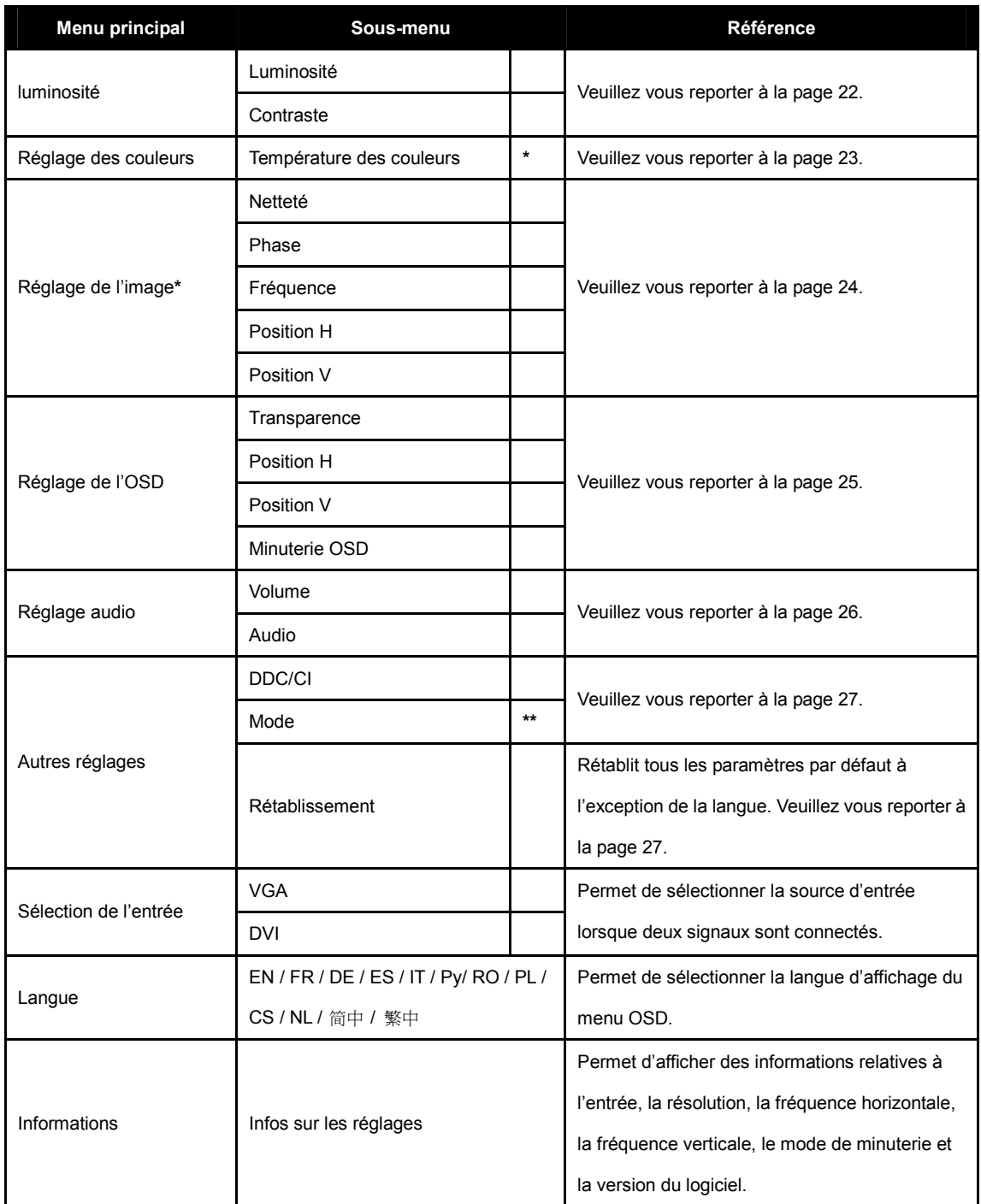

**\*** Les options Réglage de l'image et Couleurs automatiques ne sont pas disponibles sous l'entrée DVI.

**\***\* Le sous-menu Mode est uniquement disponible lorsque la résolution est de : 640x350, 720x350, 640x400, ou 720x400.

## **CHAPITRE 4 : RÉGLAGE DE L'ECRAN LCD**

### **4.1 Réglage de la luminosité**

*Remarque : L'écran LCD affiche instantanément le nouveau réglage de chaque sous-menu pour vous permettre de* 

*mieux le visualiser.* 

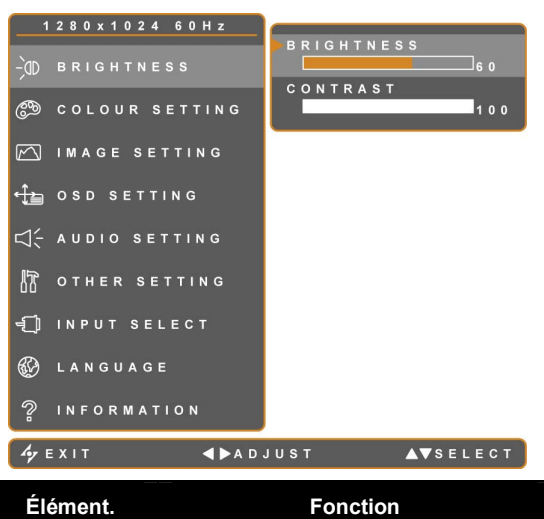

- 1. Touchez le bouton ▼ ou ▲ pour afficher la fenêtre OSD.
- 2. Sélectionnez LUMINOSITÉ, puis touchez le bouton ►.
- 3. Touchez le bouton ▼ ou ▲ pour sélectionner une option.

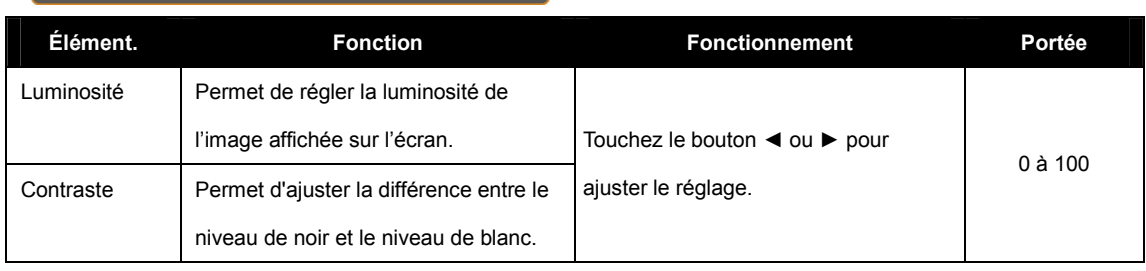

### **4.2 Réglage des couleurs**

#### *Remarque :*

- *L'option COULEURS AUTOMATIQUES est uniquement disponible sous l'entrée VGA. Sous l'entrée DVI, l'option COULEURS AUTOMATIQUES est désactivée et grisée.*
- *L'écran LCD affiche instantanément le nouveau réglage de chaque sous-menu pour vous permettre de mieux le visualiser.*

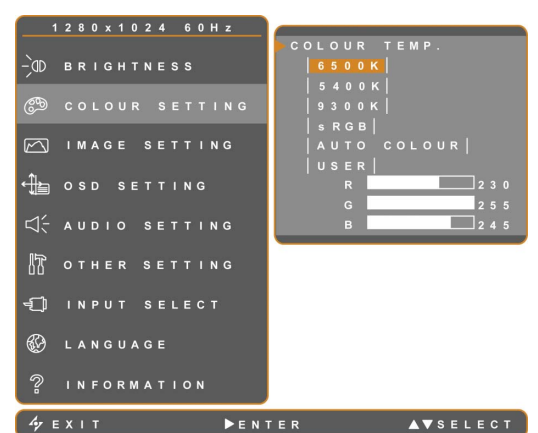

- 1. Touchez le bouton ▼ ou ▲ pour afficher la fenêtre OSD.
- 2. Sélectionnez RÉGLAGE COULEURS, puis touchez le bouton ►.
- 3. Touchez le bouton ▼ ou ▲ pour sélectionner une option.

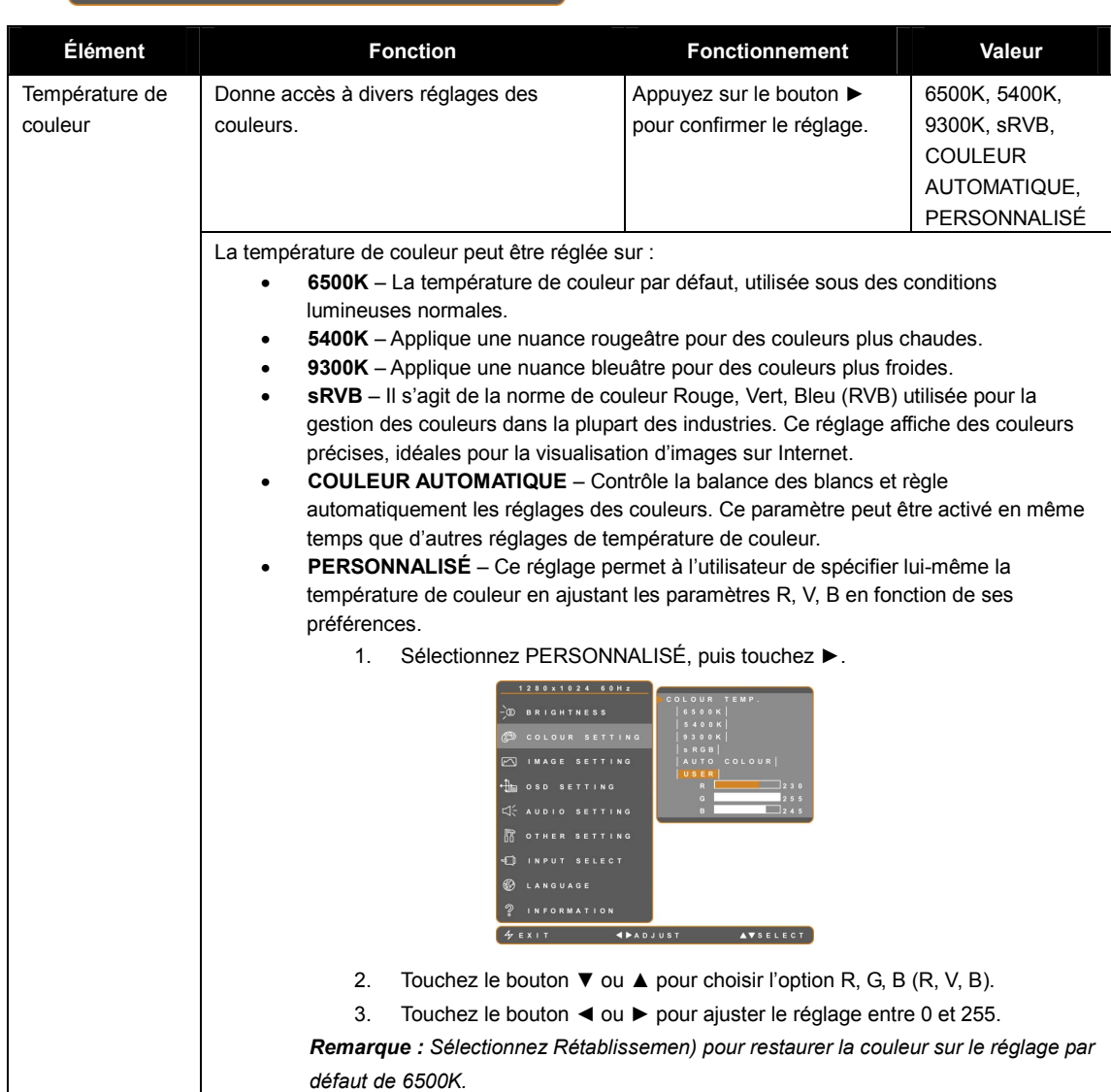

### **4.3 Réglage de l'image**

#### *Remarque :*

- *L'option RÉGLAGE DE L'IMAGE est uniquement disponible sous l'entrée VGA.*
- *L'écran LCD affiche instantanément le nouveau réglage de chaque sous-menu pour vous permettre de mieux le visualiser.*

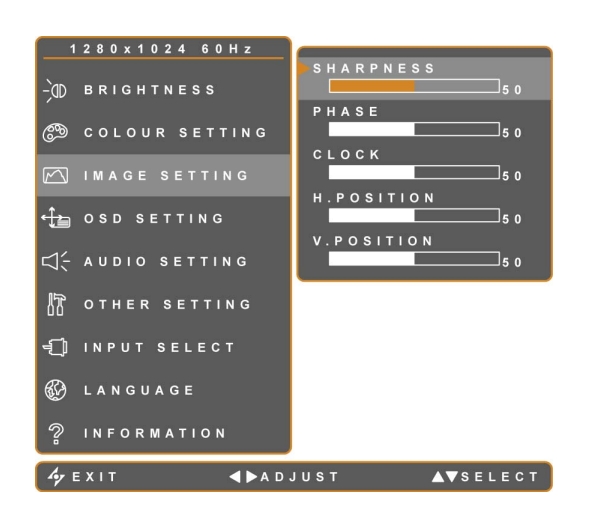

- 1. Touchez le bouton ▼ ou ▲ pour afficher la fenêtre OSD.
- 2. Sélectionnez RÉGLAGE DE L'IMAGE, puis touchez le bouton ►.
- 3. Touchez le bouton ▼ ou ▲ pour sélectionner une option.

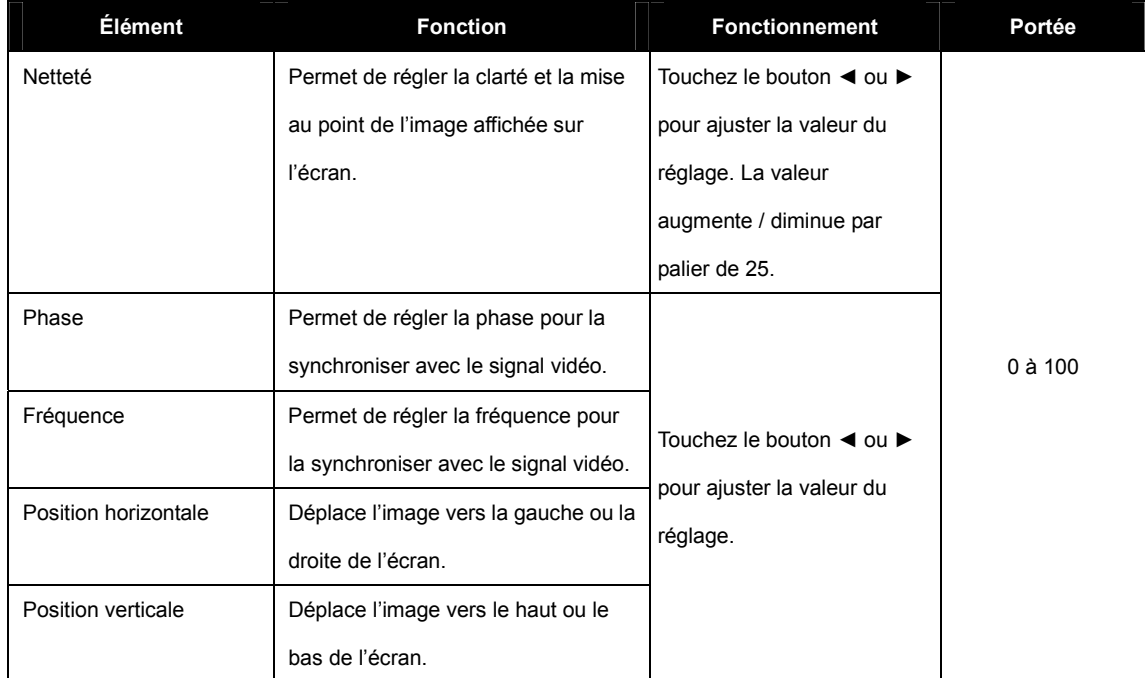

### **4.4 Réglage de l'OSD**

Le menu RÉGLAGE DE L'OSD détermine la façon dont la fenêtre OSD s'affiche sur l'écran.

*Remarque : L'écran LCD affiche instantanément le nouveau réglage de chaque sous-menu pour vous permettre de* 

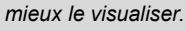

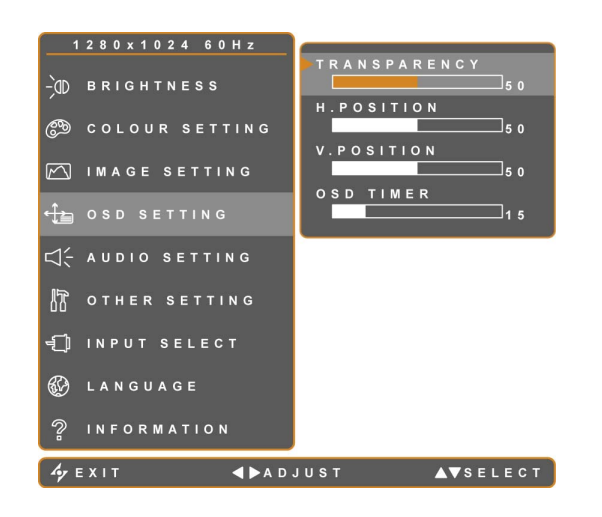

- 1. Touchez le bouton ▼ ou ▲ pour afficher la fenêtre OSD.
- 2. Sélectionnez RÉGLAGE DE L'OSD, puis touchez le bouton ►.
- 3. Touchez le bouton ▼ ou ▲ pour sélectionner une option.

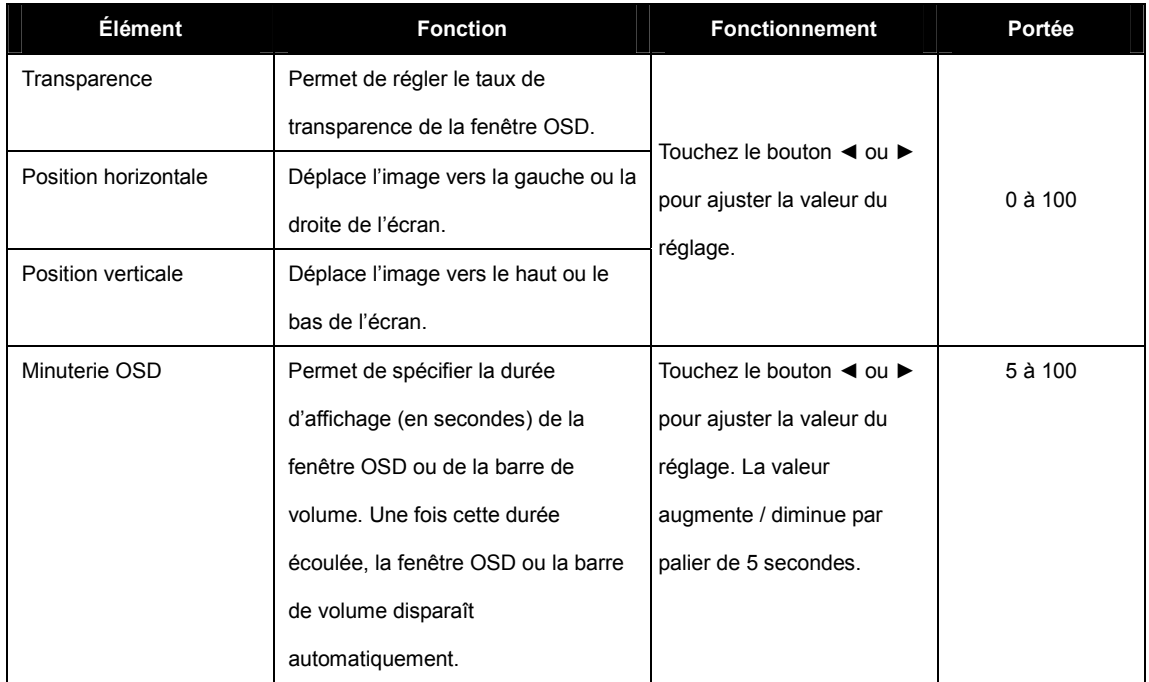

### **4.5 Réglage audio**

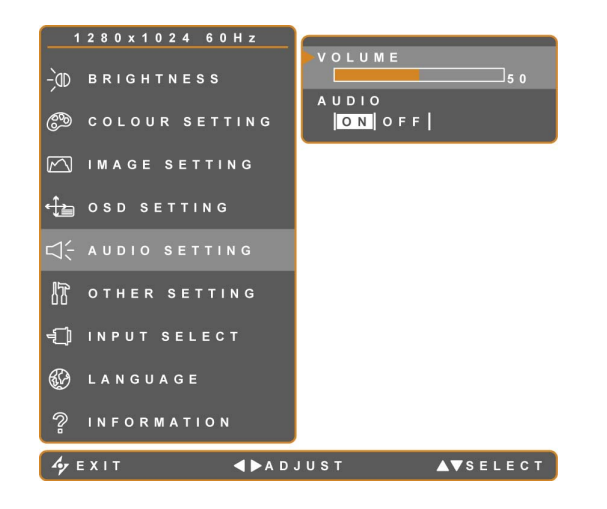

- 1. Touchez le bouton ▼ ou ▲ pour afficher la fenêtre OSD.
- 2. Sélectionnez RÉGLAGE AUDIO, puis touchez le bouton ►.
- 3. Touchez le bouton ▼ ou ▲ pour sélectionner une option.

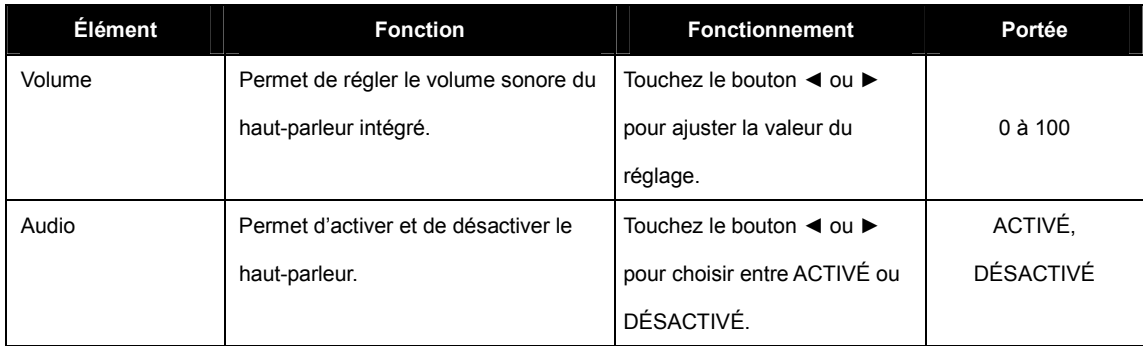

*Remarque : Même lorsque le paramètre AUDIO est réglé sur DÉSACTIVÉ, l'AUDIO se réactive automatiquement dès que le paramètre VOLUME est ajusté.* 

### **4.6 Autres réglages**

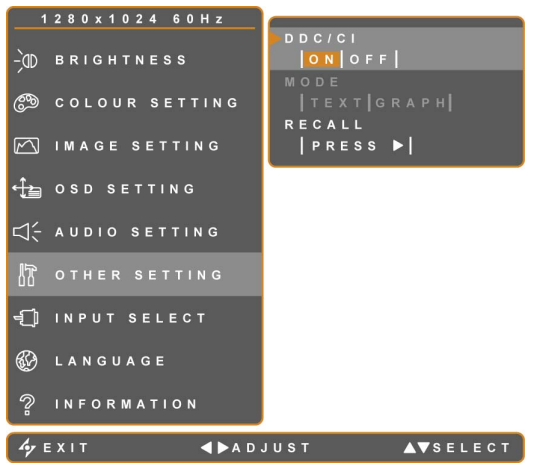

- 1. Touchez le bouton ▼ ou ▲ pour afficher la fenêtre OSD.
- 2. Sélectionnez AUTRES RÉGLAGES, puis touchez le bouton ►.
- 3. Touchez le bouton ▼ ou ▲ pour sélectionner une option.

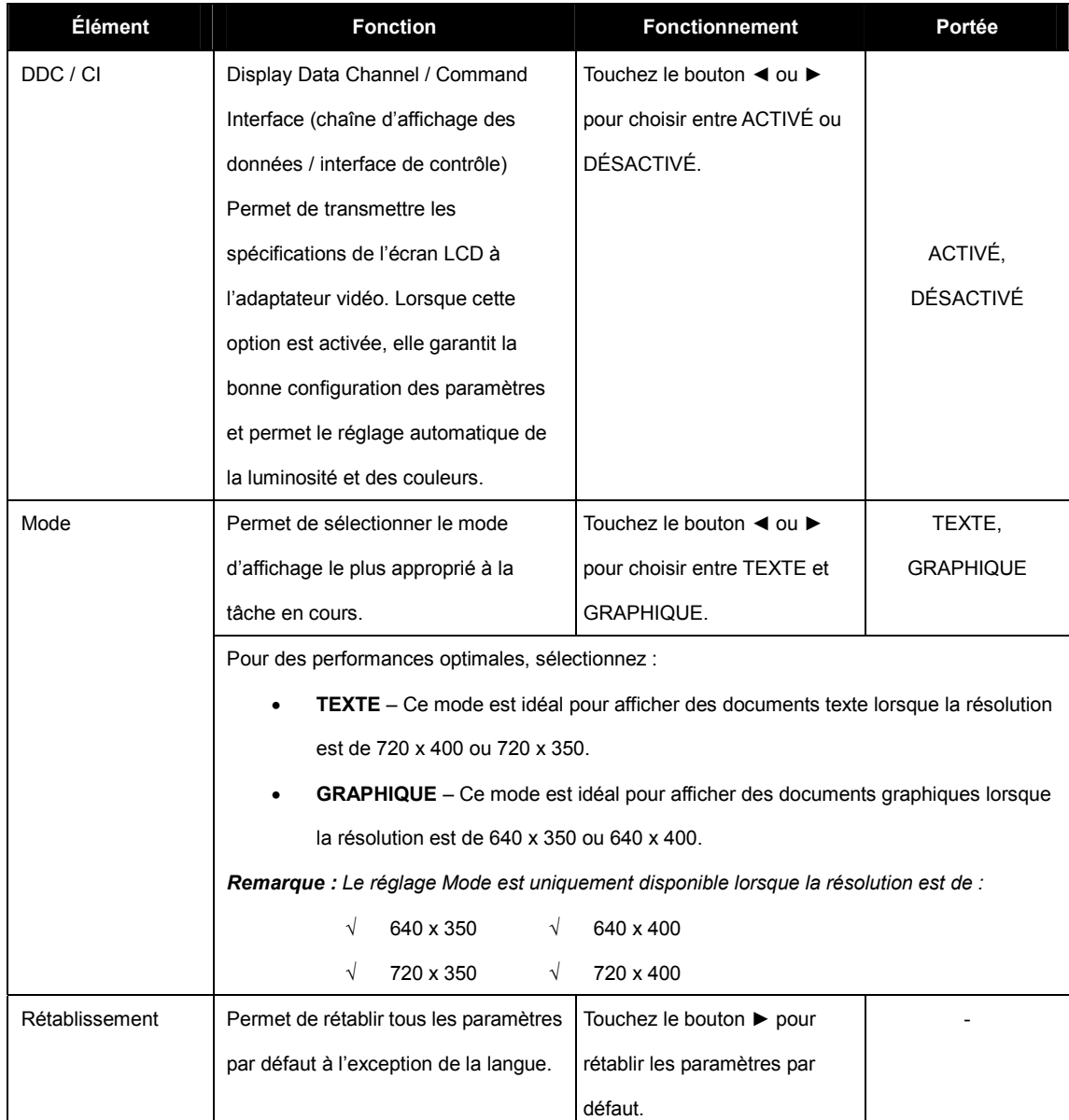

### **4.7 Verrouillage OSD**

Verrouillez l'affichage sur écran OSD pour éviter la modification non-autorisée ou accidentelle des commandes.

Pour verrouiller l'OSD, touchez en continu les boutons (indiqués ci-dessous) pendant 5 secondes ou jusqu'à ce que le

message  $\overline{\mathbb{A}}$   $\overline{\mathbb{B}}$   $\overline{\mathbb{B}}$  (OSD verrouillé) s'affiche. Une fois l'OSD verrouillé, tous les boutons de contrôle sont désactivés.

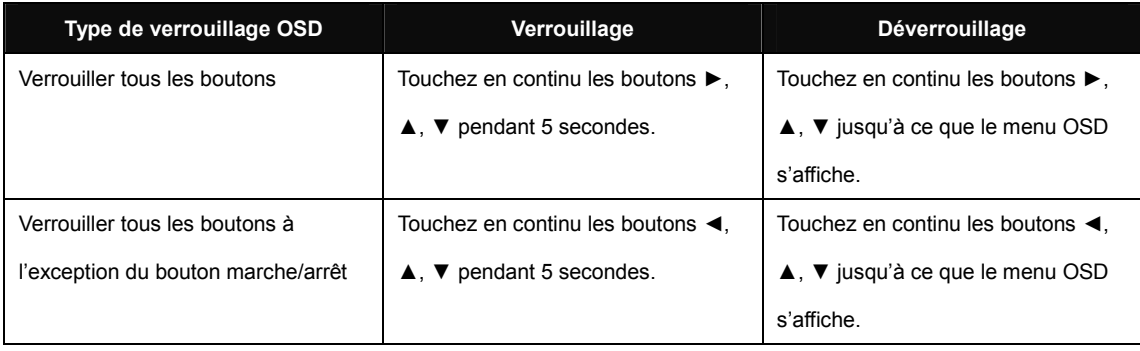

## **CHAPITRE 5 : AVERTISSEMENTS ET DEPANNAGE**

### **5.1 Messages d'avertissement**

Lorsque l'un ou l'autre des messages ci-dessous s'affiche, vérifiez les éléments suivants :

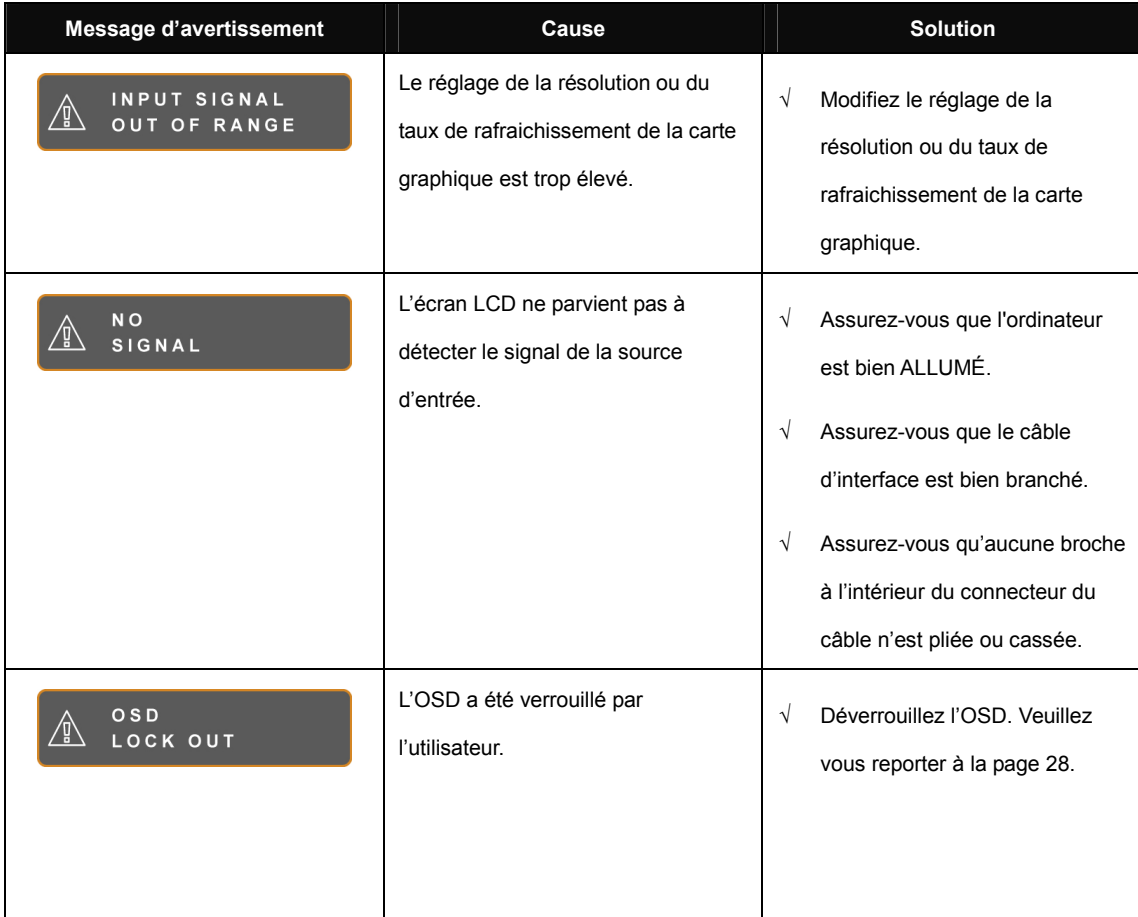

## **AVERTISSEMENTS ET DEPANNAGE**

## **5.2 Dépannage**

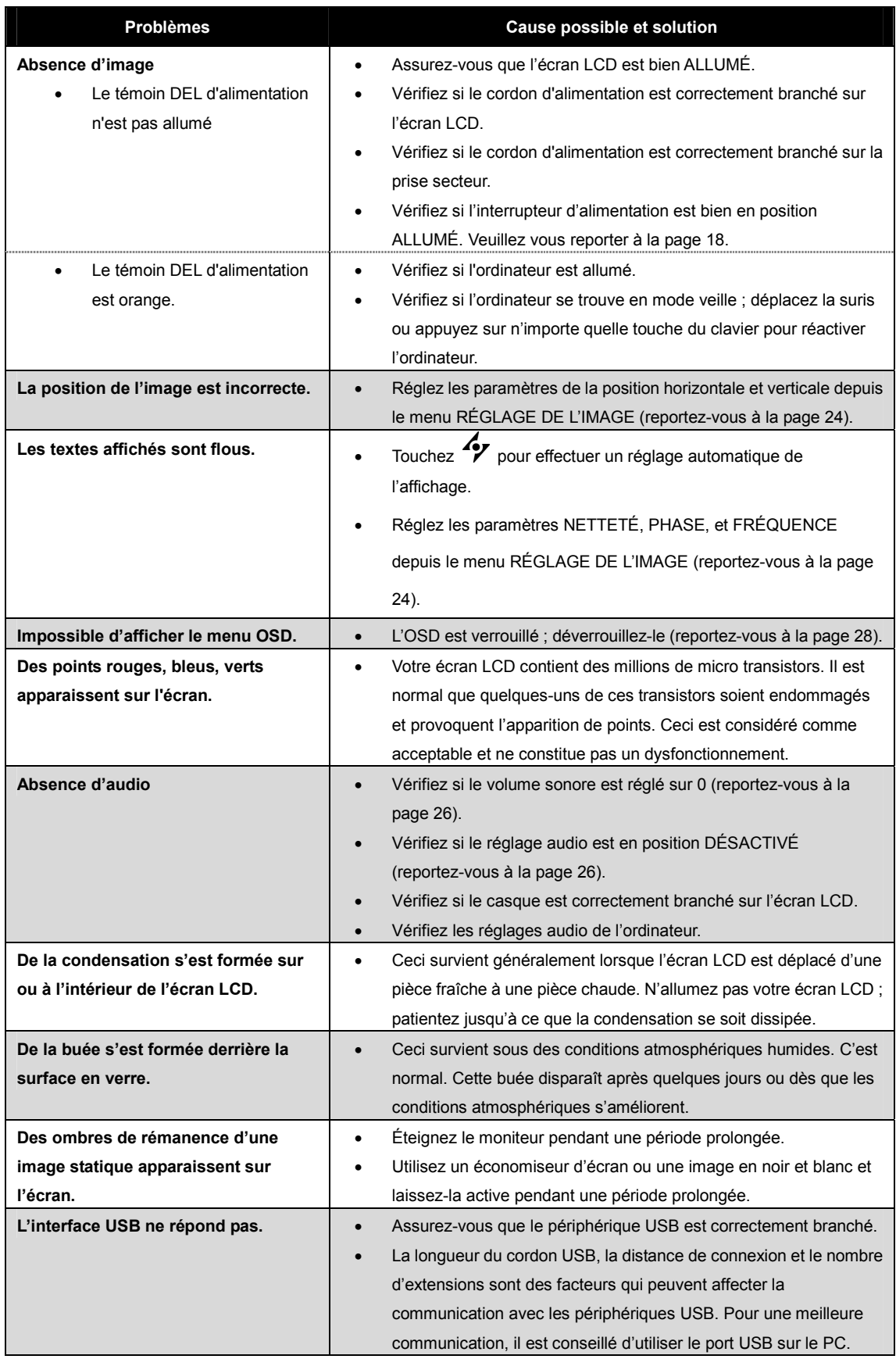

## **CHAPITRE 6 : SPÉCIFICATIONS**

## **6.1 Spécifications de l'écran**

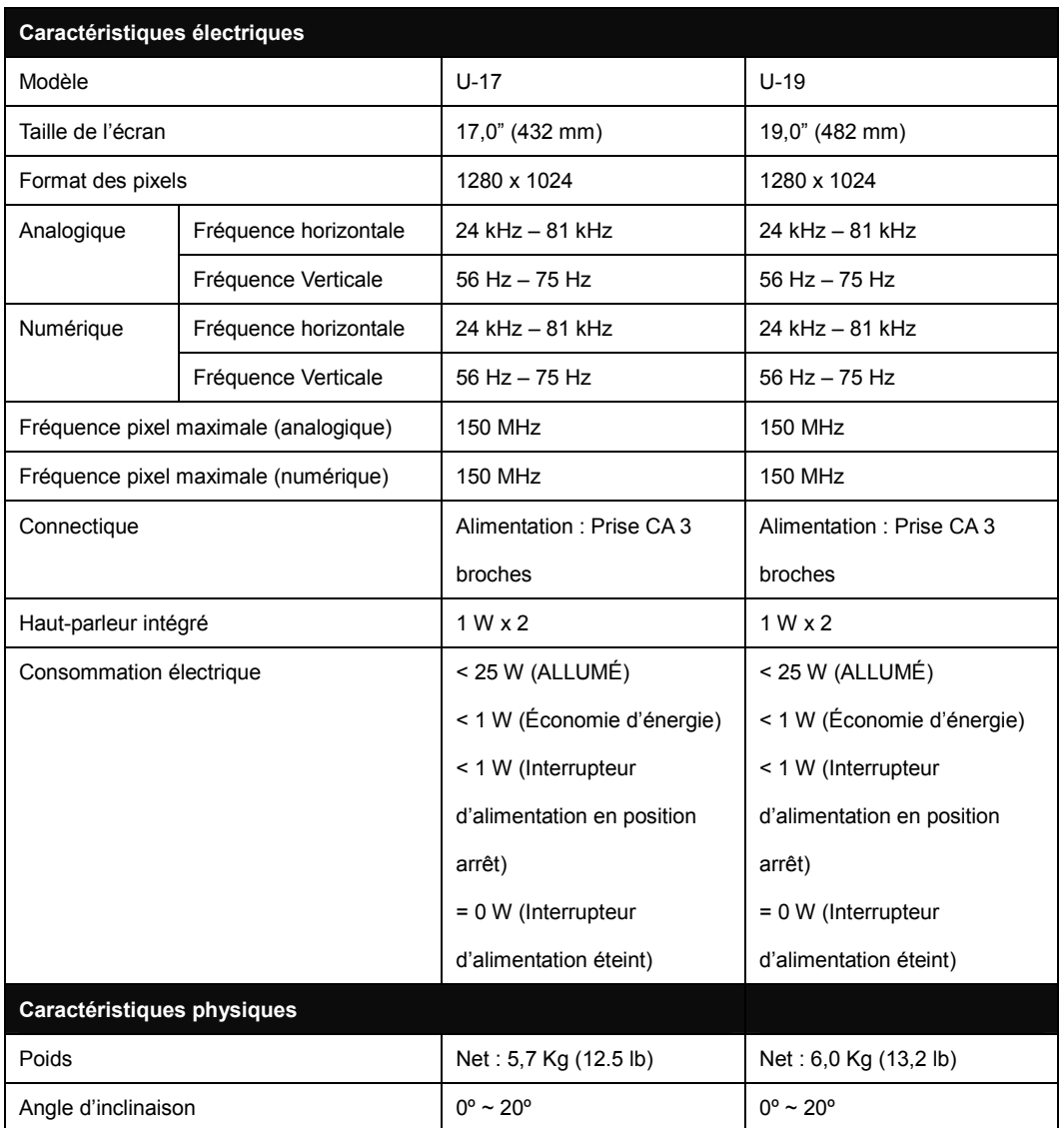

## **SPÉCIFICATIONS**

### **6.2 Dimensions de l'écran**

**U-17** 

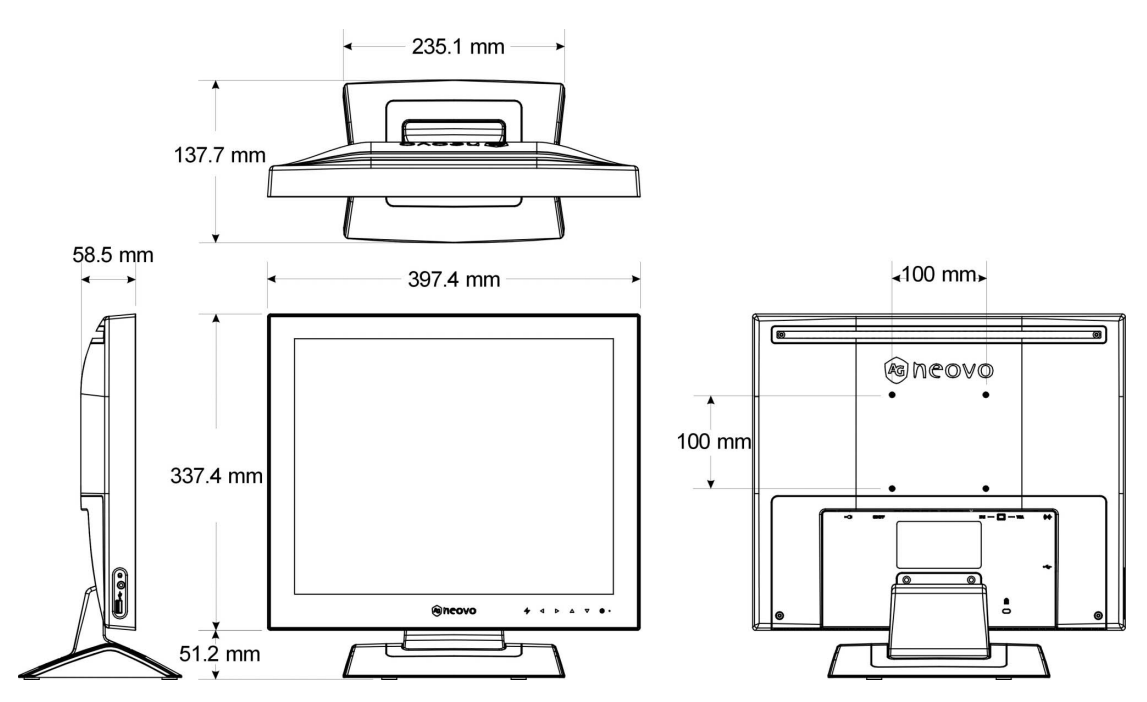

**U-19** 

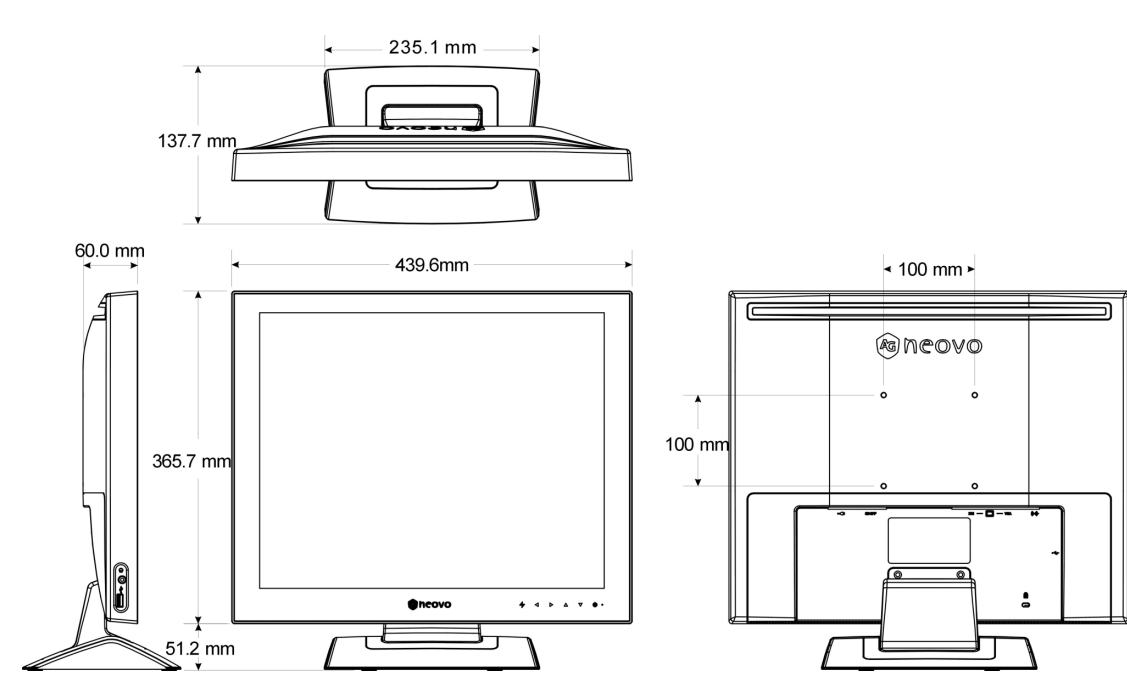